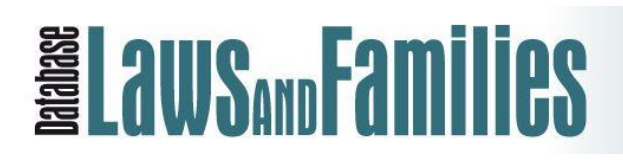

# **User guide of the Interactive database**

# **Version 01 February 2017**

**[Go to the Interactive database](http://lawsandfamilies-database.site.ined.fr/en/legal-project/interactive-database/)**

### **Index**

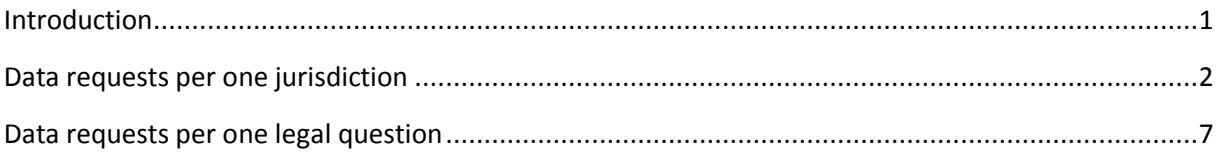

## <span id="page-0-0"></span>**Introduction**

Two types of data requests are available (Figure 1). The first allows creating result tables for one jurisdiction and one or more legal questions; while the second gives the possibility to visualize tables for one legal question and one or more jurisdictions. Both types of data requests allow the selection of one or more legal family formats and of one or more years. And both provide export options in Excel and PDF.

#### **Figure 1: Types of data requests**

<span id="page-0-1"></span>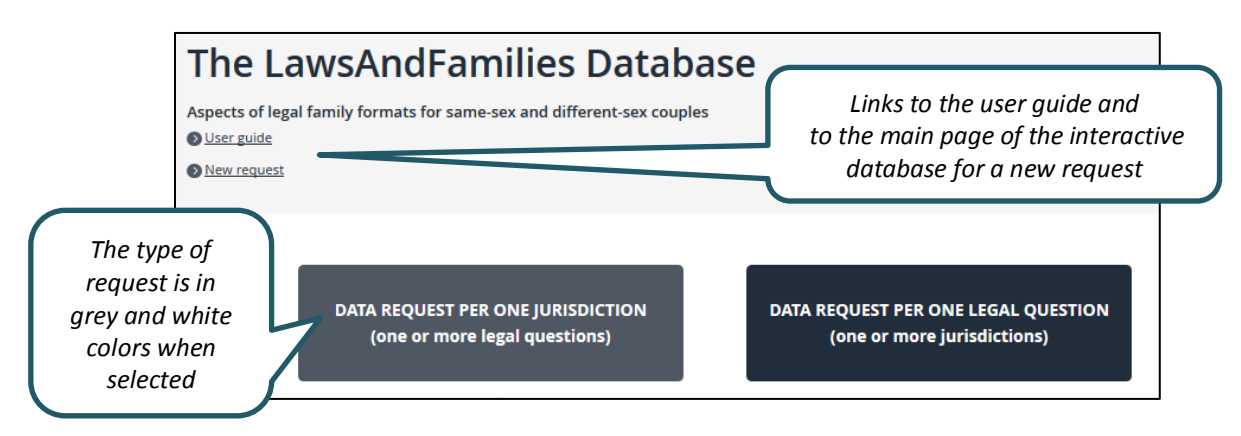

# **Data requests per one jurisdiction**

The data request for one jurisdiction makes is possible to visualize and compare, for a given jurisdiction, the data for one or more sections, one or more legal questions, one or more legal family formats, and one or more years.

Most jurisdictions are countries, but some are parts of countries; for example, Scotland is one of three jurisdictions within the United Kingdom (UK). Over the years, more jurisdictions (hopefully in more continents) may be added to this database. It is possible that for some countries, some sections will be added before other sections.

There are six legal family formats: marriage (different-sex and same-sex), registered partnership (different-sex and same-sex) and cohabitation (different-sex and same-sex). The database contains data from 1965 until 2015, and for some jurisdictions until a more recent year.

After having chosen a continent and a jurisdiction, users are required to select one or more sections (Figure 2). It is recommended to select only one section at a time.

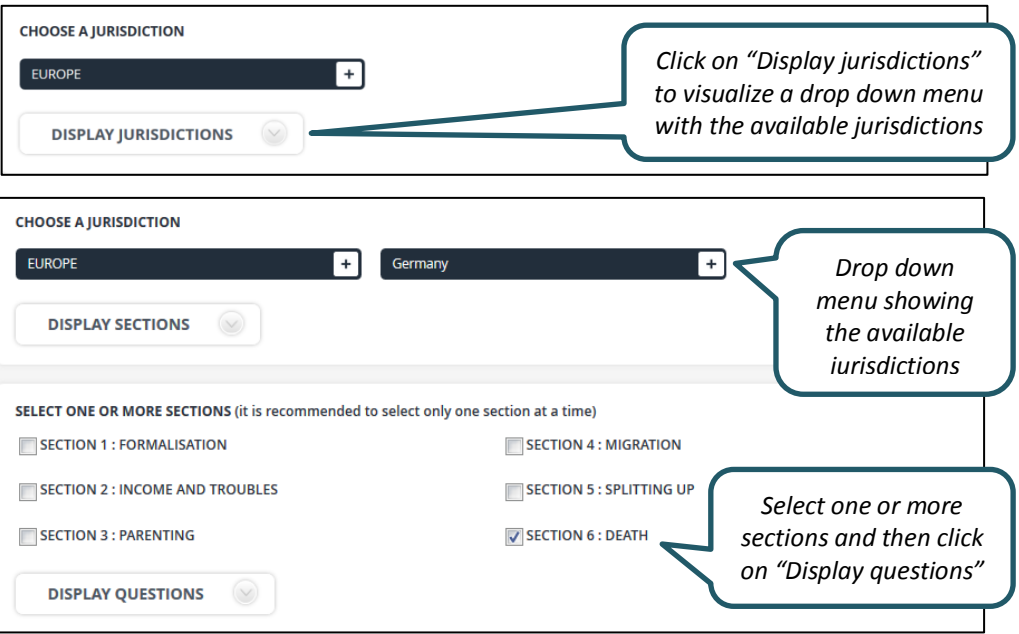

### **Figure 2: Choice of a jurisdiction and selection of one or more sections**

Each section is thematic (see Figure 2). In total there are 69 questions, including 9 open questions (always at the end of a section). It is possible to select all questions of one or more sections, or just one or more questions of one section or of different sections (Figure 3).

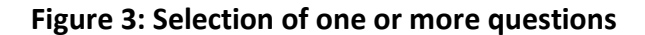

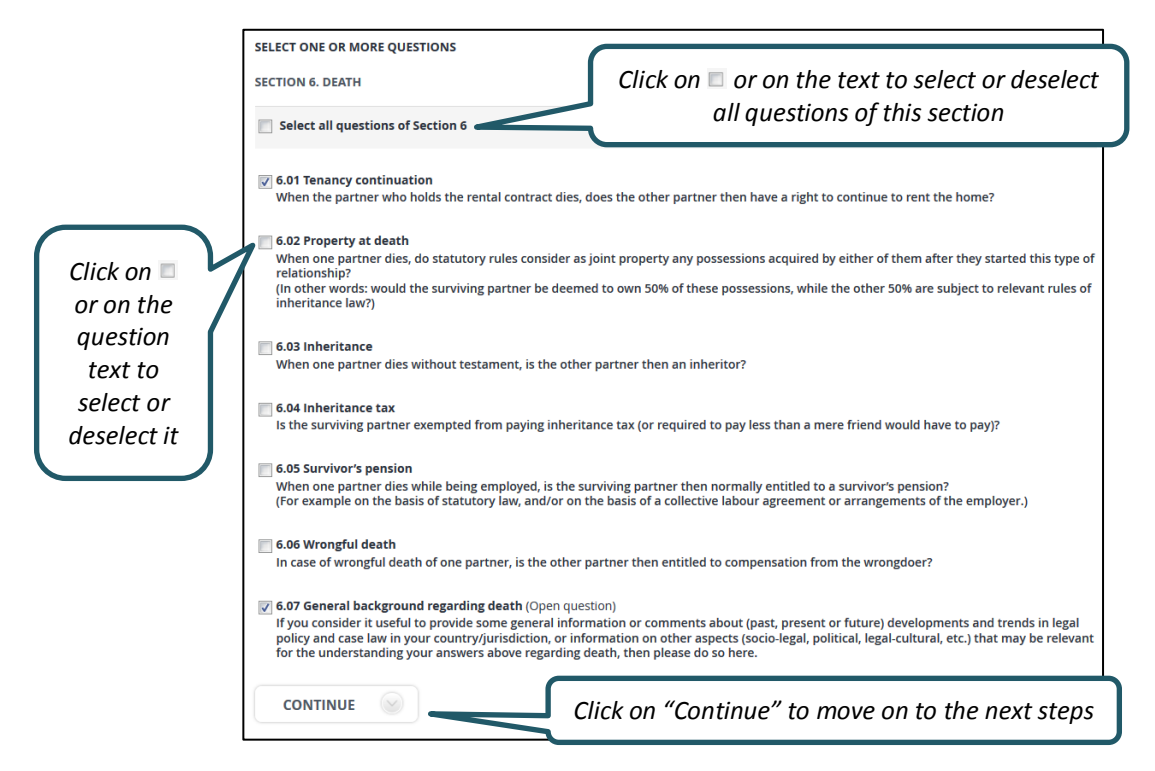

Having selected one or more questions, users can select one or more legal family formats; they may do so by *de-*selecting one or more of them. After that, they have to select one or more years, and choose how to display the results (Figure 4). If only one or more open questions are selected, users will directly be asked to choose a display option.

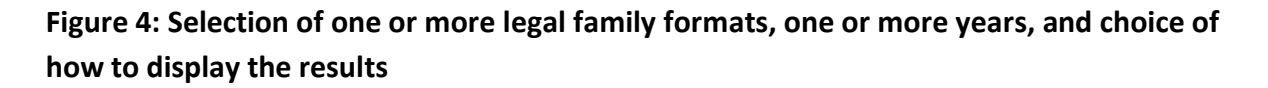

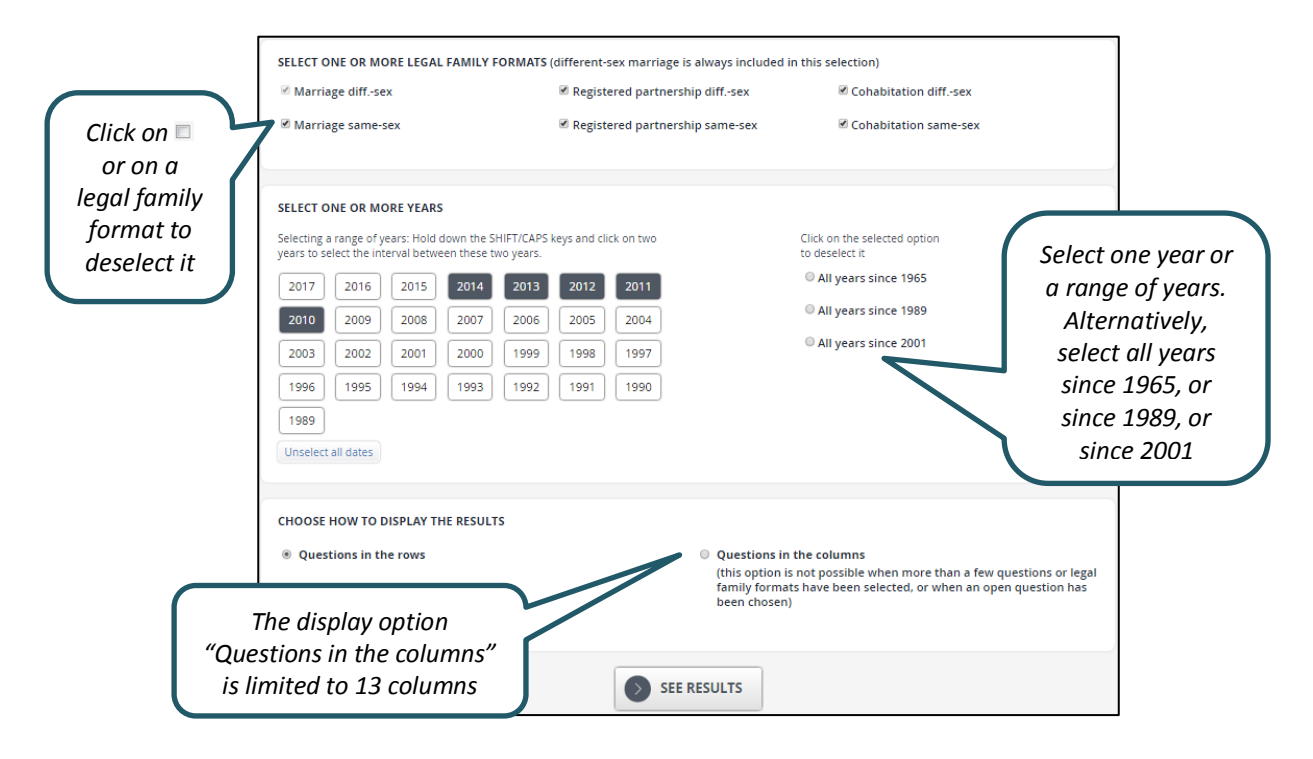

Selecting a range of years by holding down simultaneously the SHIFT and CAPS keys, will not work in every web browser.

Please note that the information for older years in this database is often less complete than for more recent years. The years for the "All years since" options, have been chosen because the first law introducing registered partnership came into force in 1989 (in Denmark) and the first law opening up marriage to same-sex couples came into force in 2001 (in Netherlands).

The two available display options differ only in terms of how the questions are shown: either in the rows (Figure 5) or in the columns of the results table. The years are always displayed in rows, and the legal family formats always in columns.

## **Figure 5: Display layout "Questions in the rows"**

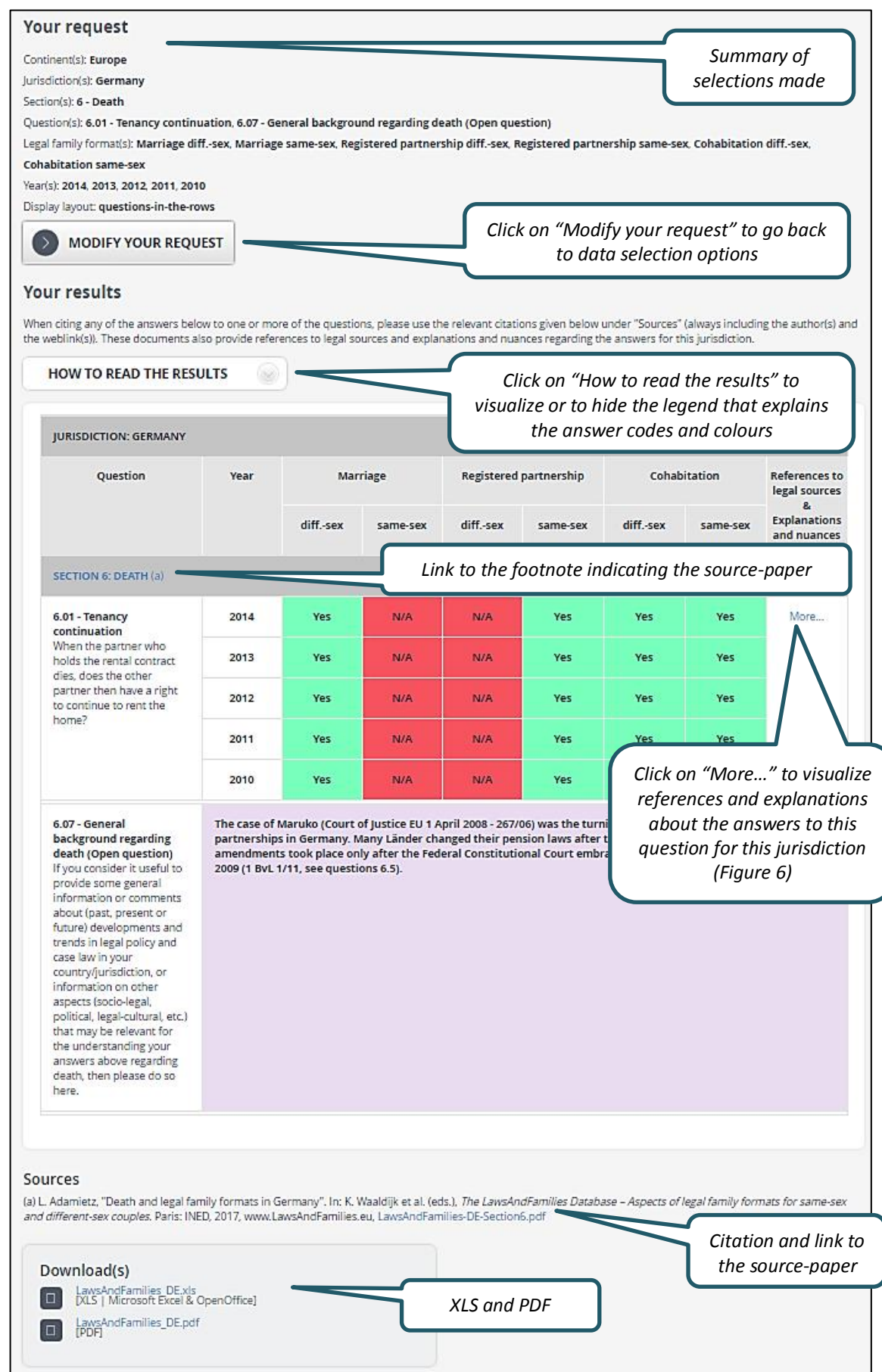

The display option "Questions in the columns" is not possible when the combined number of selected questions and legal family formats would require more than 13 columns to be displayed. And this option does not work well in the downloads, when one or more open questions have been selected.

Please note that the XLS download option will not work in all web browsers.

For each question, clicking on "More…" (under the item "References to legal sources & Explanations and nuances") displays in a separate window all available information on the answers to that question for the selected jurisdiction for all years and all legal family formats (Figure 7). This does not apply to open questions. The same information, but then for all questions in a section (including the open questions), can be found in the source-paper(s) mentioned under "Sources".

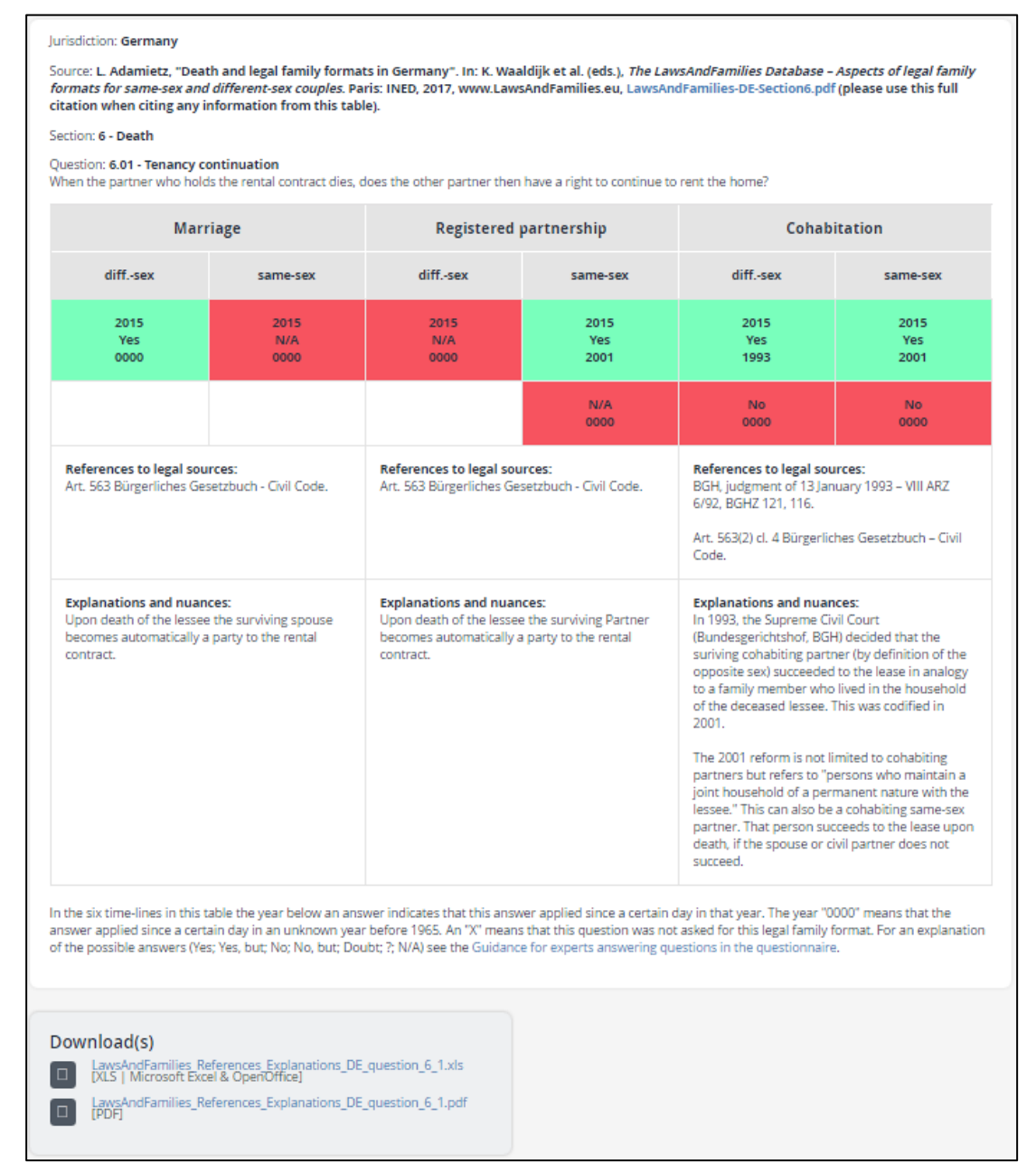

#### **Figure 6: Window available by clicking on "More…"**

# <span id="page-6-0"></span>**Data requests per one legal question**

The data request for one legal question makes it possible to visualize and compare, for a given legal question, the data for one or more jurisdictions, one or more legal family formats, and one or more years.

After having chosen a section and a question, users have to select one or more continents and one or more jurisdictions. And they may select one or more legal family formats. Unless only open questions are chosen, it is also necessary to select one or more years. Finally, users may choose a display layout: "Jurisdictions in the rows" or "Jurisdictions in the columns". The latter option is not possible when the combined number of selected jurisdictions and legal family formats would require more than 13 columns to be displayed. And this option does not work well in the downloads, when one or more open questions have been selected.

The functionalities of the data request for one legal question are the same as those explained above for "Data requests per one jurisdiction".